# **Updating Order Status**

Last Modified on  $16/02/201711$ :

## **Updating Individual Order Status**

#### **Quick Steps: Shop > Order Management > Orders > Order Status**

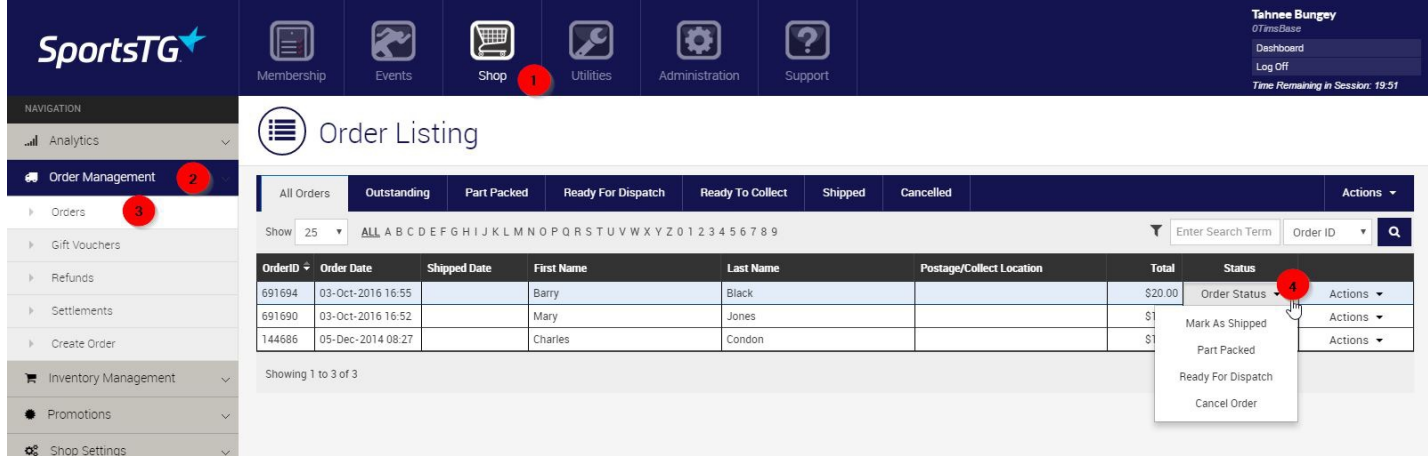

1. Login to the One Sport Technology console, and select **Shop** from the top menu

- 2. From left menu, click on **Order Management**
- 3. Select **Orders** from the expanded left hand menu
- 4. Select **Order Status** next to the order you wish to to change the status:
	- **Marked as Shipped:** When an order is completed, enter in the tracking information to be sent to the customer
	- Part Packed
	- Ready for Dispatch
	- **Cancel Order:** A Cancel Order box will open up. Enter in any cancellation notes as well as a check box option to return the stock back to units

**Note:** As the order continues to go through the fulfilment process you can keep updating the Status of the order to continue moving it into its appropriate stage through the process

### **Bulk Order Status Update**

**Quick Steps: Shop > Order Management > Select the tab to update > Actions > Import Shipped Order**

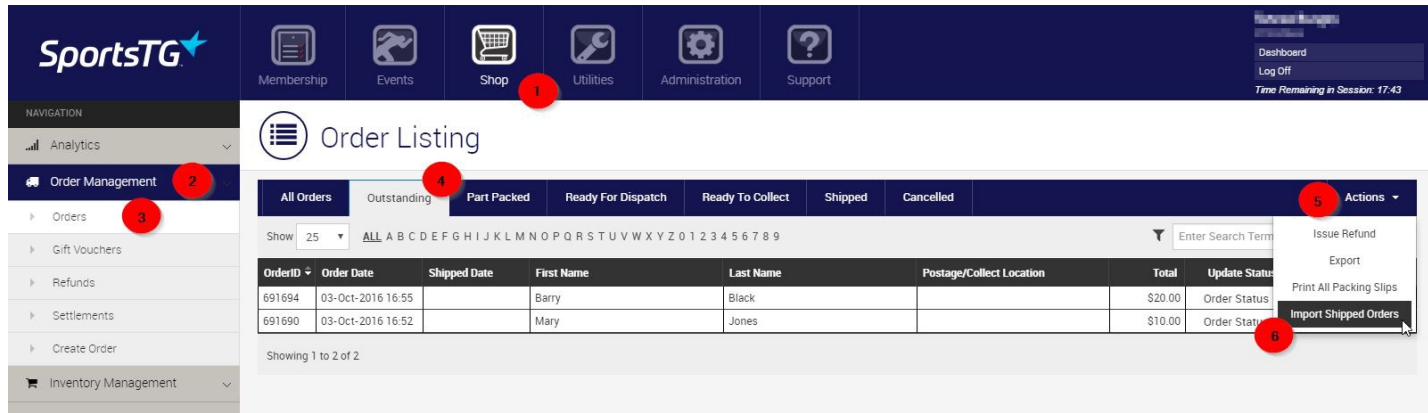

- 1. Login to the One Sport Technology console, and select **Shop** from the top menu
- 2. From left menu, click on **Order Management**
- 3. Select **Orders** from the expanded left hand menu
- 4. From the menu bar, click on **Outstanding** to display all orders that require action
- 5. Select **Actions** along the menu bar
- 6. Click on **Import Shipped Orders**

#### **Preparing the Import File:**

Before you get started in the console, you will need to have set up an Excel Spreadsheet that includes the following information:

Must contain only five columns, but does not to include all 5.

- Column 1 OrderID
- Column 2 Postage Tracking Code
- Column 3 Order Status (3 Shipped, 1 Part Packed, 2 Ready for Dispatch)
- Column 4 -Order Notes
- Column 5 Email text

\*DO NOT ADD A HEADING ROW

If you do not have a Tracking Code to provide your customer you can leave it blank.

You also do not need to include all columns. Here is an example of a spreadsheet that has successfully uploaded.

**Note**: There is no requirement to have a tracking number, these fields can be left blank.

Please ensure there there are no row headings in your template.

### **Related Articles**

[template("related")]